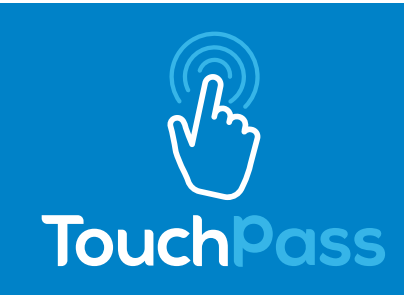

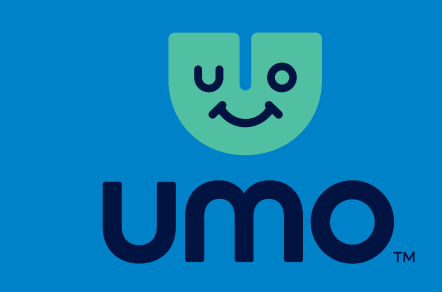

## TOUCHPASS TRANSITION TO UMO MOBILITY

The TouchPass Transit app will be removed from app stores at the end of September 2021, and users will need to transition to the Umo (You-mo) fare payment system by December 2021. The new Umo Mobility app will provide additional benefits like trip planning, real-time updates, service alerts, and more. Below are instructions for the transition from TouchPass and some how-to's for the new Umo program.

## **Existing TouchPass Mobile App User**

Follow the steps below to set up your new Umo Mobility app.

- 1. Download the Umo Mobility app from the iOS or Android store.
- 2. Sign in to the Umo Mobility app using the login and password you use to log in to your TouchPass app.
- 3. Any passes or stored value should automatically transfer to the new Umo Mobility app.
- 4. Verify that your passes or stored value successfully transferred and begin using Umo.

If any of your passes or stored value do not transfer or you have questions, please call LTD Customer Service at 541-687-5555 or visit at 1080 Willamette St. for assistance.

## **Existing TouchPass Tap Card User:**

There is no need to get a new card – your TouchPass card will continue to work. To purchase fare:

- 1. Visit UmoPass.com and log in using the same login and password you use for your TouchPass.com account.
- 2. To purchase fare or add cash, click on "Buy" in the top right corner.
- 3. Select the pass or stored value you want to purchase.
- 4. Enter payment information.
- 5. Your pass or cash is now loaded on your card and ready to use.

## **New Umo Mobility App User:**

- 1. Download the Umo Mobility app from the iOS or Android store.
- 2. Open the app and create an account.
- 3. To purchase fare, select "Buy" in the "My Wallet" section.
- 4. Choose to "Add Cash" or "Buy Passes."
- 5. Select the pass or the cash amount, then enter payment information.
- 6. Your purchase will now be displayed in the "My Wallet" section.
- 7. Before boarding, select the fare in your wallet. When boarding, show the QR Code to the reader to pay for fare.